**Home / Static Pages**

#### **1. Home Page**

 A user has come to the Texaco mobile site. At this very moment the Texaco site is already Geo Locating them.

 The Home page displays a large version of the Texaco logo. All interior pages show the smaller version.

 If a user press the logo from any page, that will return them to the "home" page.

 The buttons are big and bright. Pressing them will take a user to the corresponding page.

#### **2. Country Showdown**

All but one of the buttons found on the home page go to their corresponding pages in the site.

 If the user clicks the "Country Showdown" button. First a module window will pop up with a message warning the user they are about to leave the site. The user then must click "continue" button to be sent to the Country Showdown site. Clicking "Cancel" will close the module returning them back to the Texacom home page.

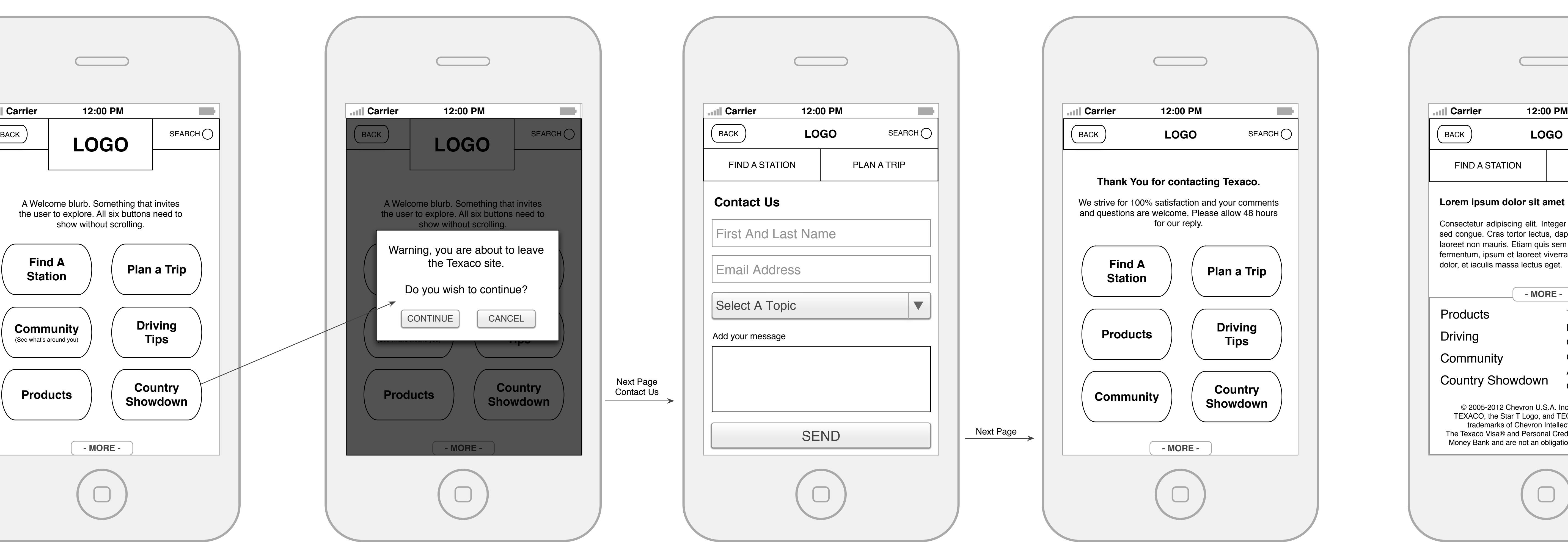

#### **3. Contact Us**

One of our users has a question or just wants to tell us how much they love us.

 A field for the users first and last name followed by another field for their email address used for replying.

 The "Select A Topic" drop down will be populated by Texaco programmers. This simply directs the form to the appropriate department within Texaco.

 Now the user can add a message and or a question. If the message is long a scroll bar will appear in the message field or Texaco can set a limit on message length.

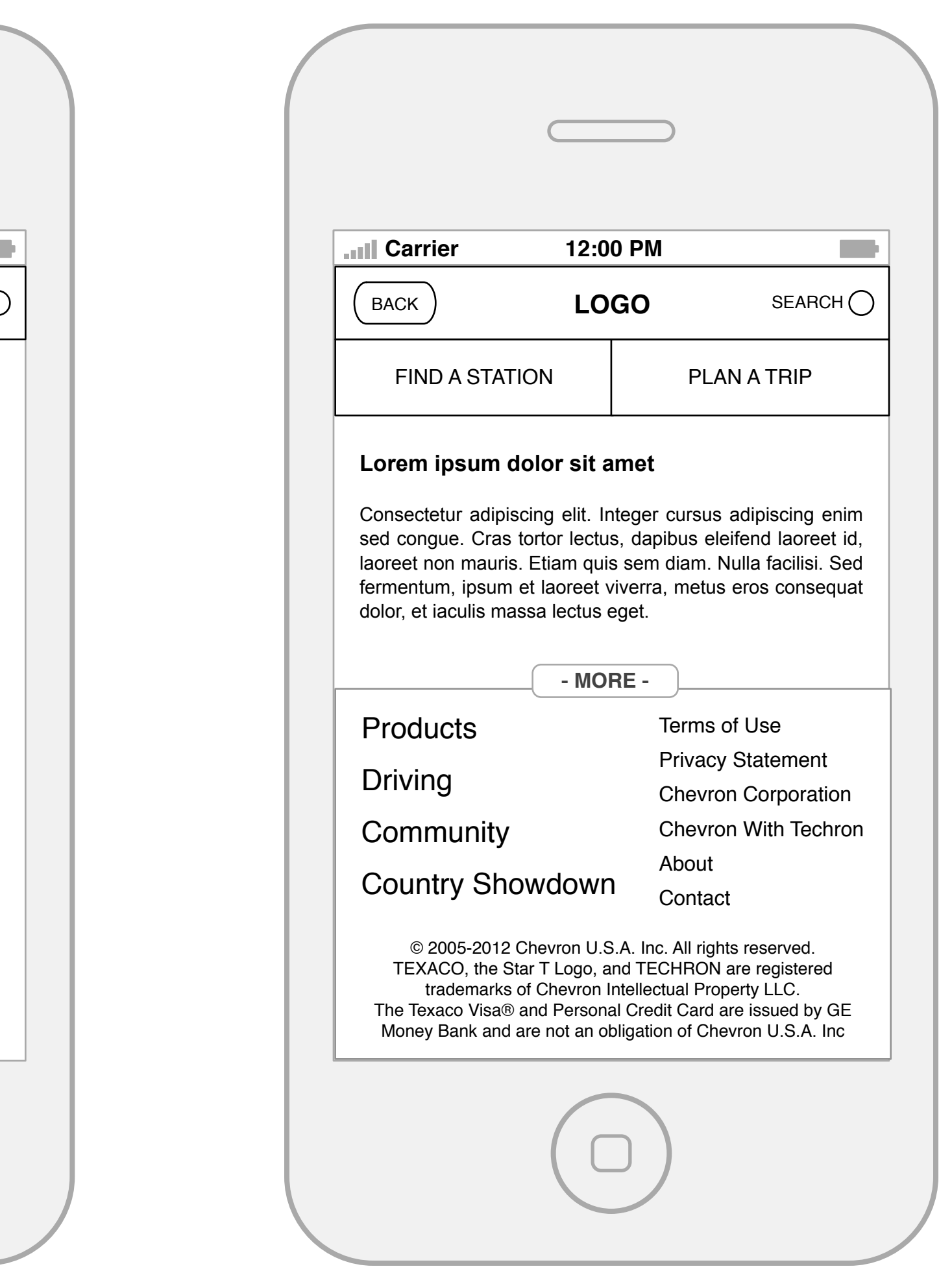

 Finally "Send" button simply submits the form. The user is the taken to the next page, Thank you.

#### **4. Thank You**

The user has contacted us and we need to thank them with a short message confirming we got it and will reply. Below are the same buttons found on the home page.

#### **5. Top Navigation**

Notice just under the logo two buttons, "Find A Station" and "Plan A Trip". All pages except for the "Home" page and "Thank You" page will have these two buttons under the logo.

 Find A Station and Plan A Trip are going to be the most sought resource therefore access to them needs to be on every page. Pressing the buttons will take the user to their corresponding pages.

#### **6. Footer and Bottom Navigation**

The MORE button can only been seen when a user scrolls to the very bottom of a given page. The MORE button will pull up the footer that contains a full navigation.

 Due to limited space on a mobile device, links found in the top navigation on the main site will not fit on the mobile site. Links that will not fit up top are now found in the footer navigation. Doing this, allows a user to access other areas of the site without having to go back to the home page.

 Each link found in the footer navigation will go to their corresponding pages.

 Search will allow a user to do a general site wide search. (I'm not sure we need this)

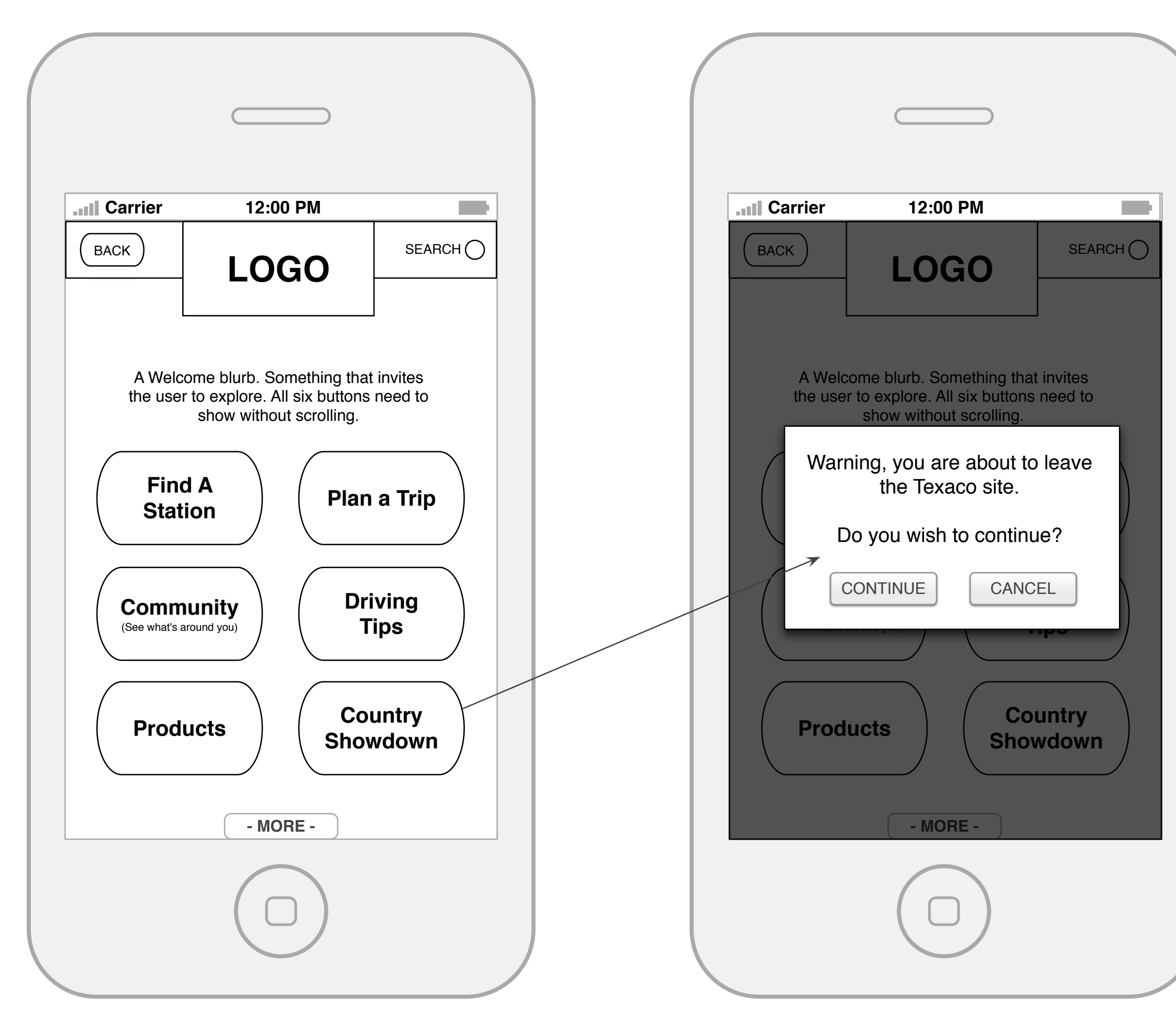

**1.0: Station Locator**

### **1. Find A Station**

 The user that has come to the site has been Geo Located and can begin their search "From where you are currently located". Or they can "Enter An Address" of their choosing.

 Now the user can set a radius they are willing to travel to find a Texaco station. If a radius is not selected, default is 5 miles or the nearest location is there aren't any within 5 miles.

 Checking the "Include Chevron with Techron Stations" check box will add those types of stations as well,

### **2. Filters**

A user might have specific needs. Checking the appropriate box will filter the types of stations displayed.

 The user presses the "Find Stations" button and are then taken to a map showing the stations that match their criteria within their set search perimeters.

#### **3. The Map**

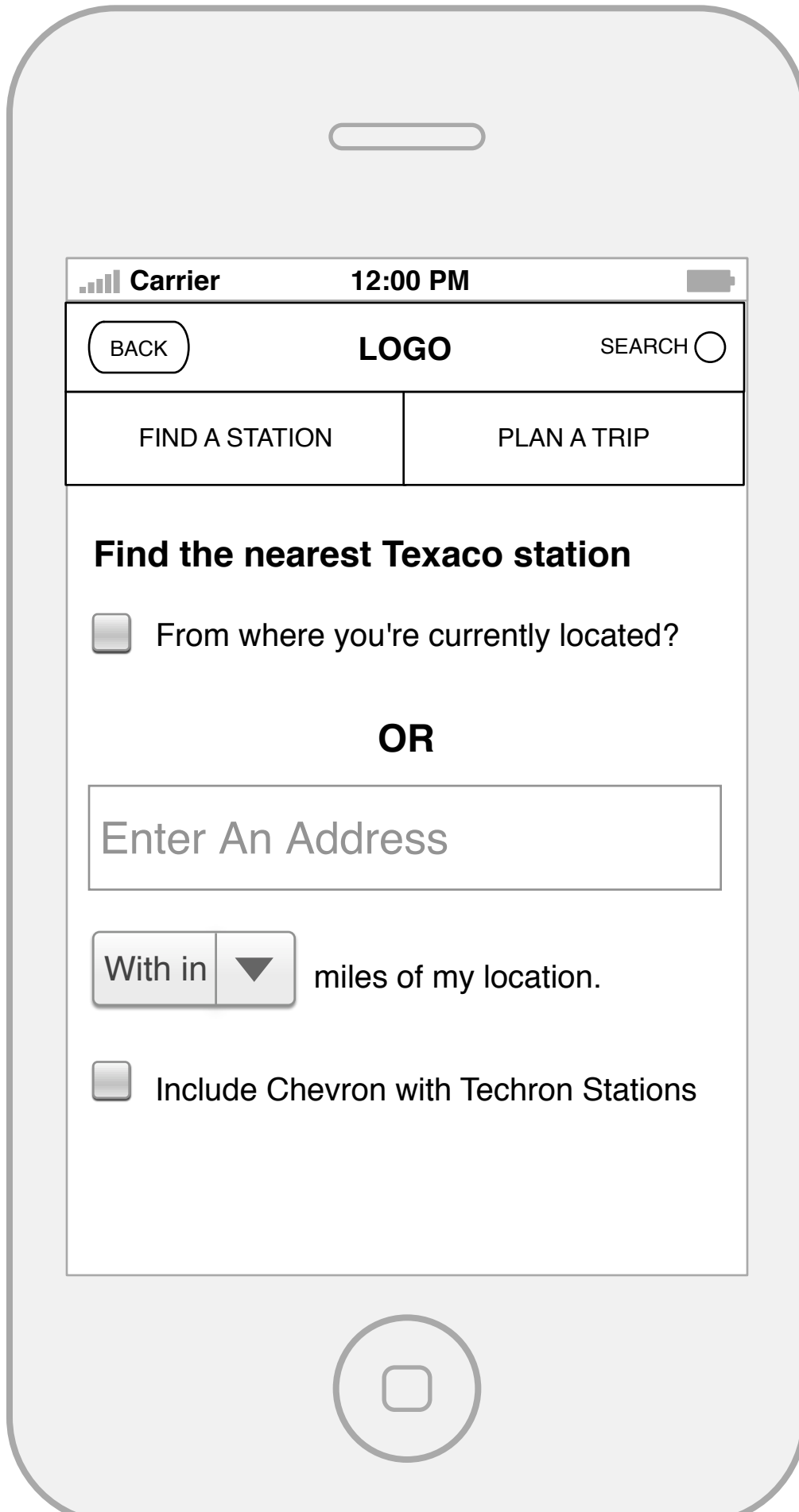

The map is now populated with the users search criterial. Users can move the map around and zoom in and out as needed.

 Scrolling down past the map and you can see the filter found on the previous page is repeated.

### **4. Let's Take A Look Button**

The user is curious to see what Texaco related places are around them or what is a round a given station. Pressing the button will take the user to the "Community" section of the site (#2) that will have a map of where they currently are or will be.

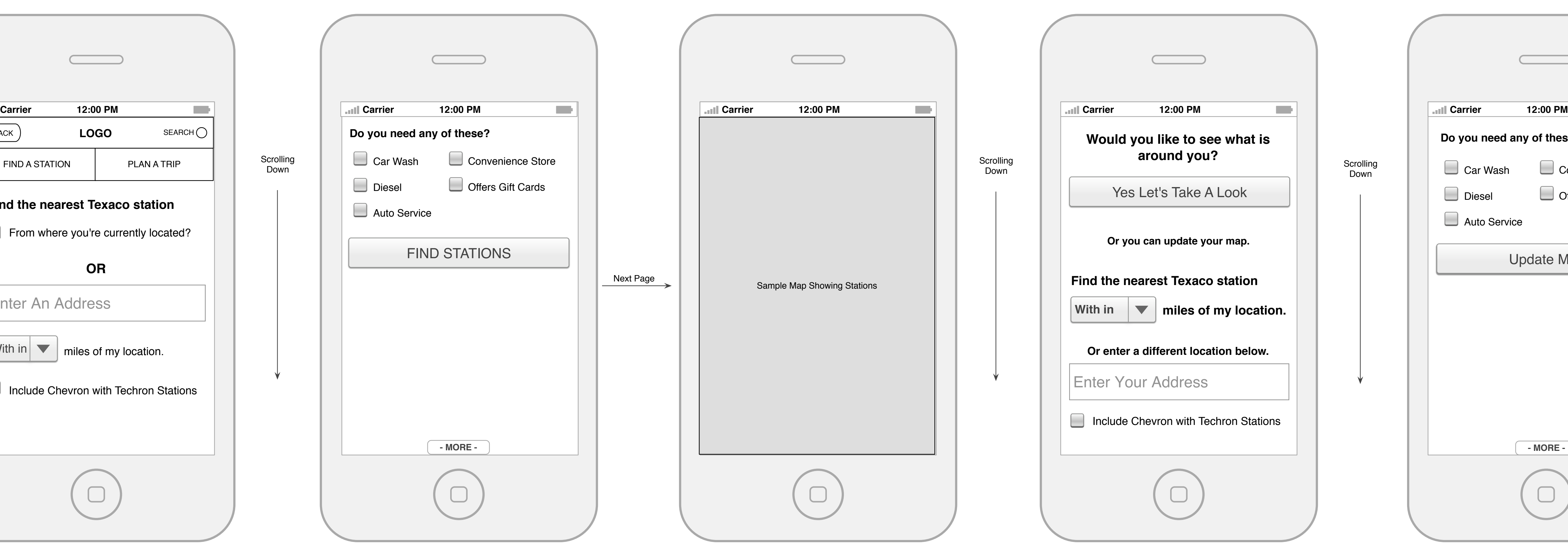

#### **5. Filters repeated**

The user has scrolled past the map and is not statisfied with the results. They now have an option to update their search criteria. Repeating the filter found on the first page allows a user to build a new map without having to go "back" saving a page load.

### **6. Update Map**

Once the user is done adjusting their search criteria they can now hit the "Update Map" button and a new map will be built. This process can be repeated as many times as needed.

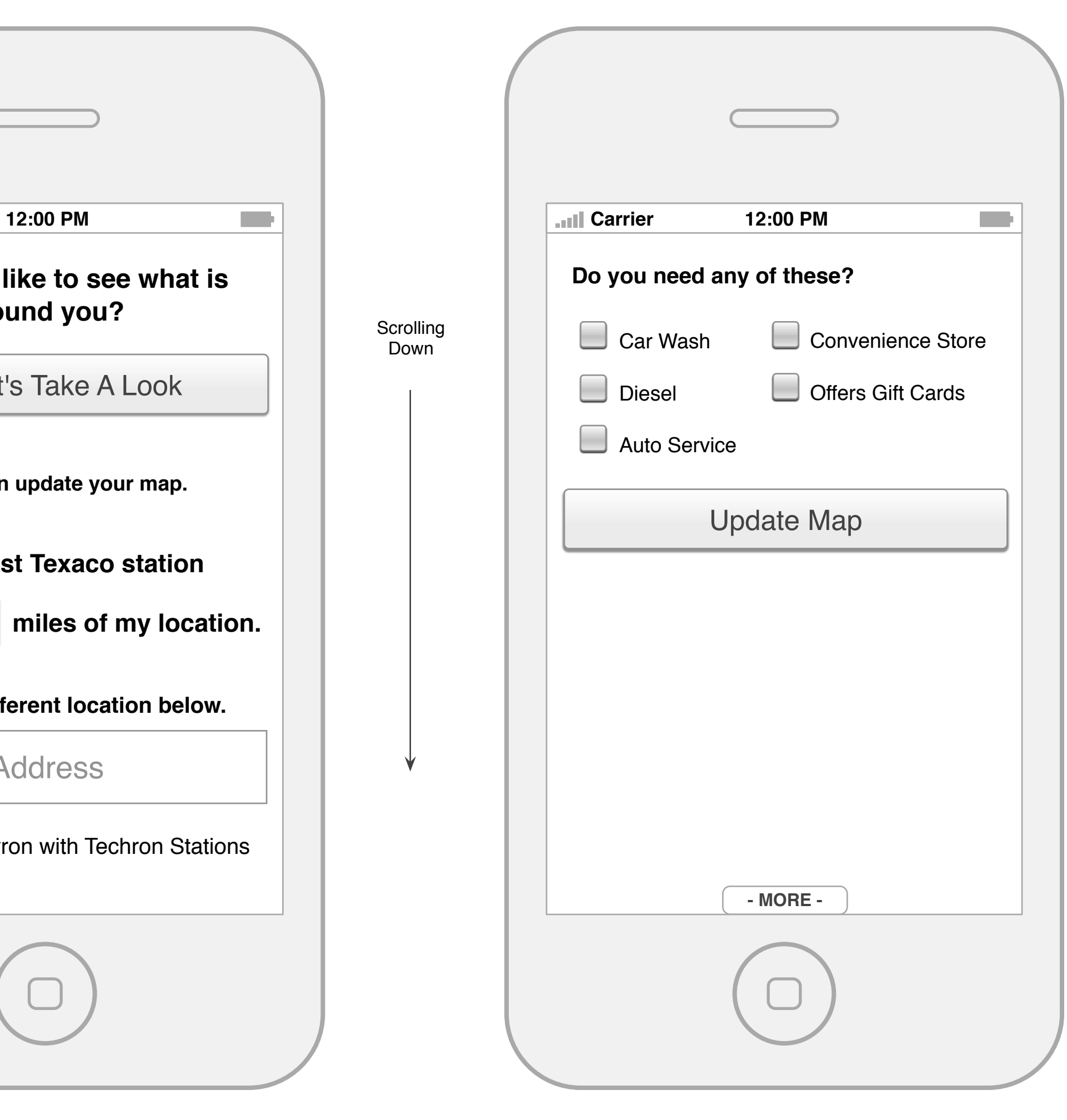

**2.0: Route Planner**

### **1. Plan A Trip**

 The user that has come to the site and wants to plan a trip. Now that they are Geo located they can "Start from where you're currently located?" by checking the box or enter the address from where they want to start.

The user then enters their destination address.

 The user can check the box to "Include Chevron with Techron Stations" along with the Texaco stations found on their route.

#### **2. Map**

A map displaying the route is created based on the users criteria using Google maps.

 The starting and ending locations are displayed above the map. If no starting address was entered then "Start: From Current Location" will be displayed.

#### **3. Share Your Trip**

Under the map a "Share Your Trip" button will be displayed. If a user clicks this. It will take them to the next screen where they can enter the details of whom they wish to share this trip with.

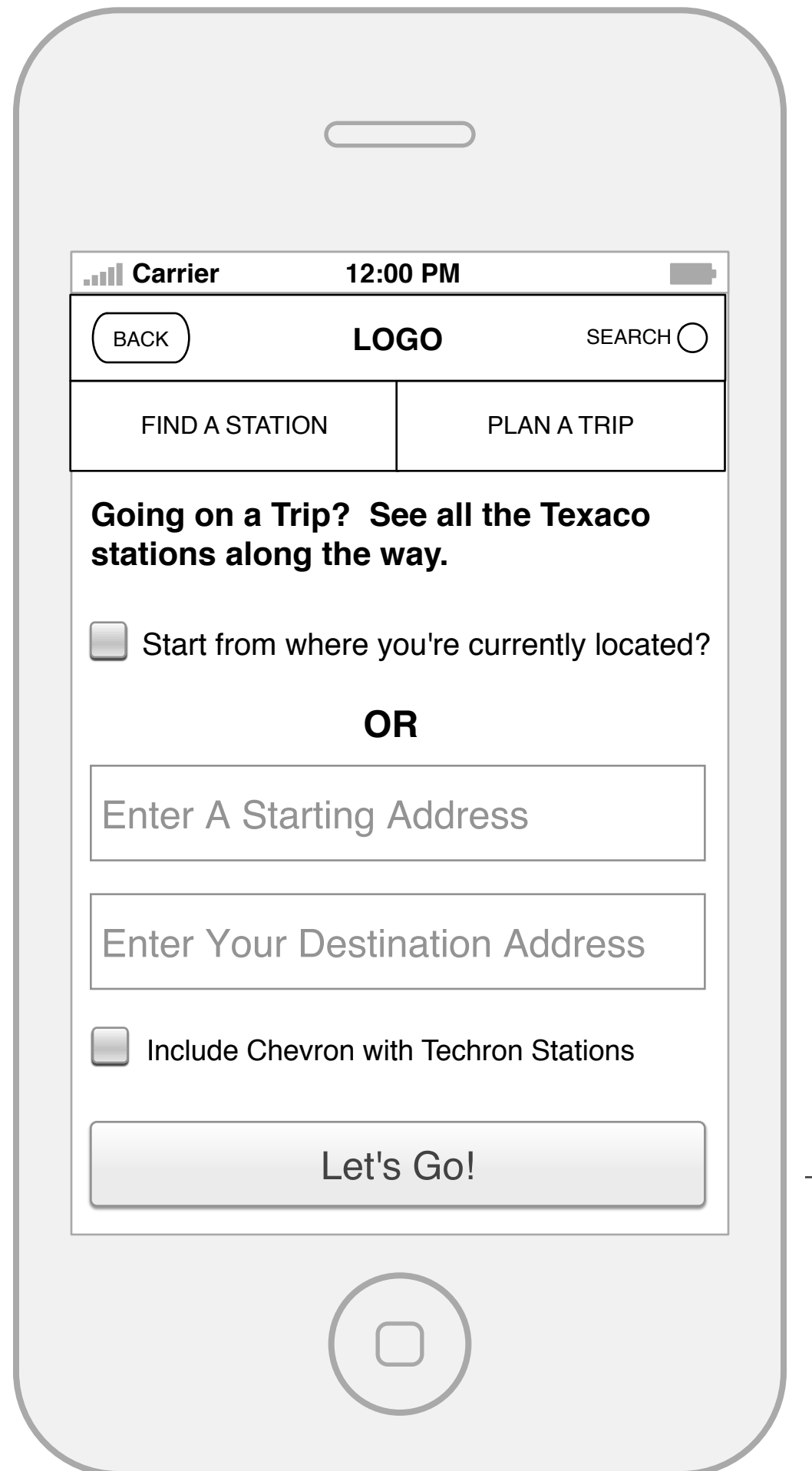

#### **3. Adjust Route**

Similar to the Station Finder, the user can update the map based on new criteria. Pressing the "Update Trip" button will generate a new map.

#### **4. Sharing a Trip**

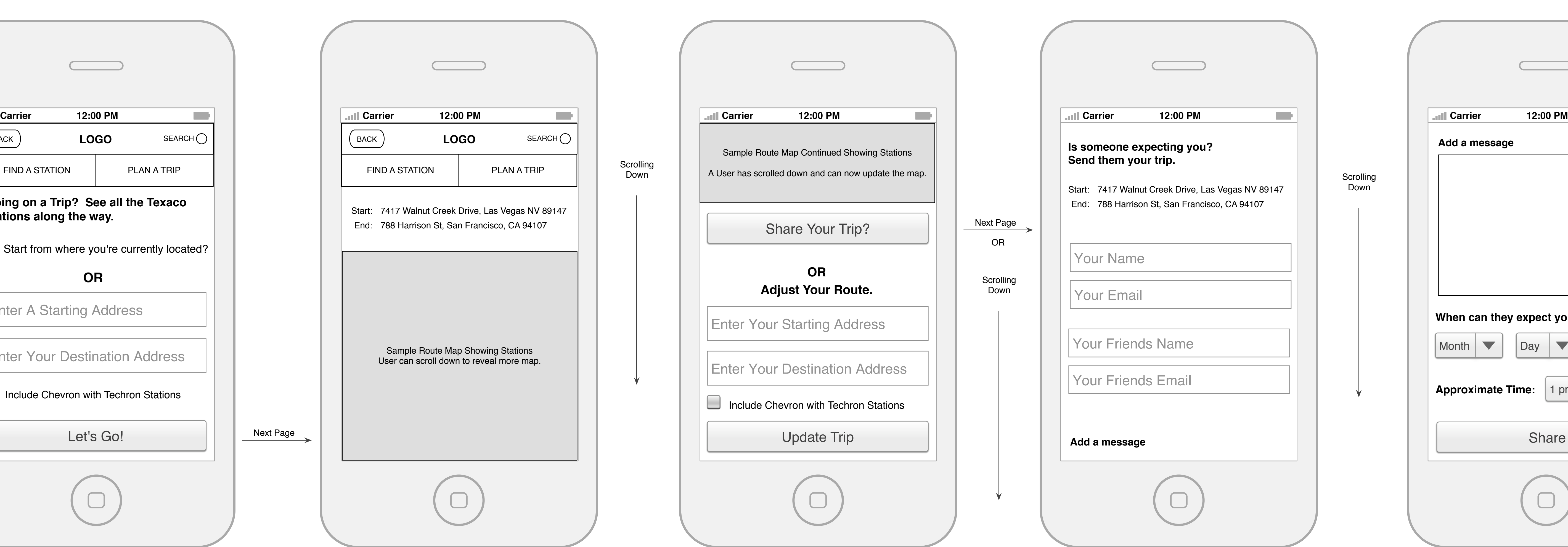

Once the "Share Your Trip" button has been pushed the user can now enter their name and email address so their frined knows whom it's from.

Then a user enters their friends name and email address.

## **5. Sharing a Trip (continued)**

Now the user can add a short message and then the date and approximate time of their arrival.

 Once the share button is pushed, an email is sent and the user is then taken to confirmation page similar to the Thank You page. "You have shared your trip"

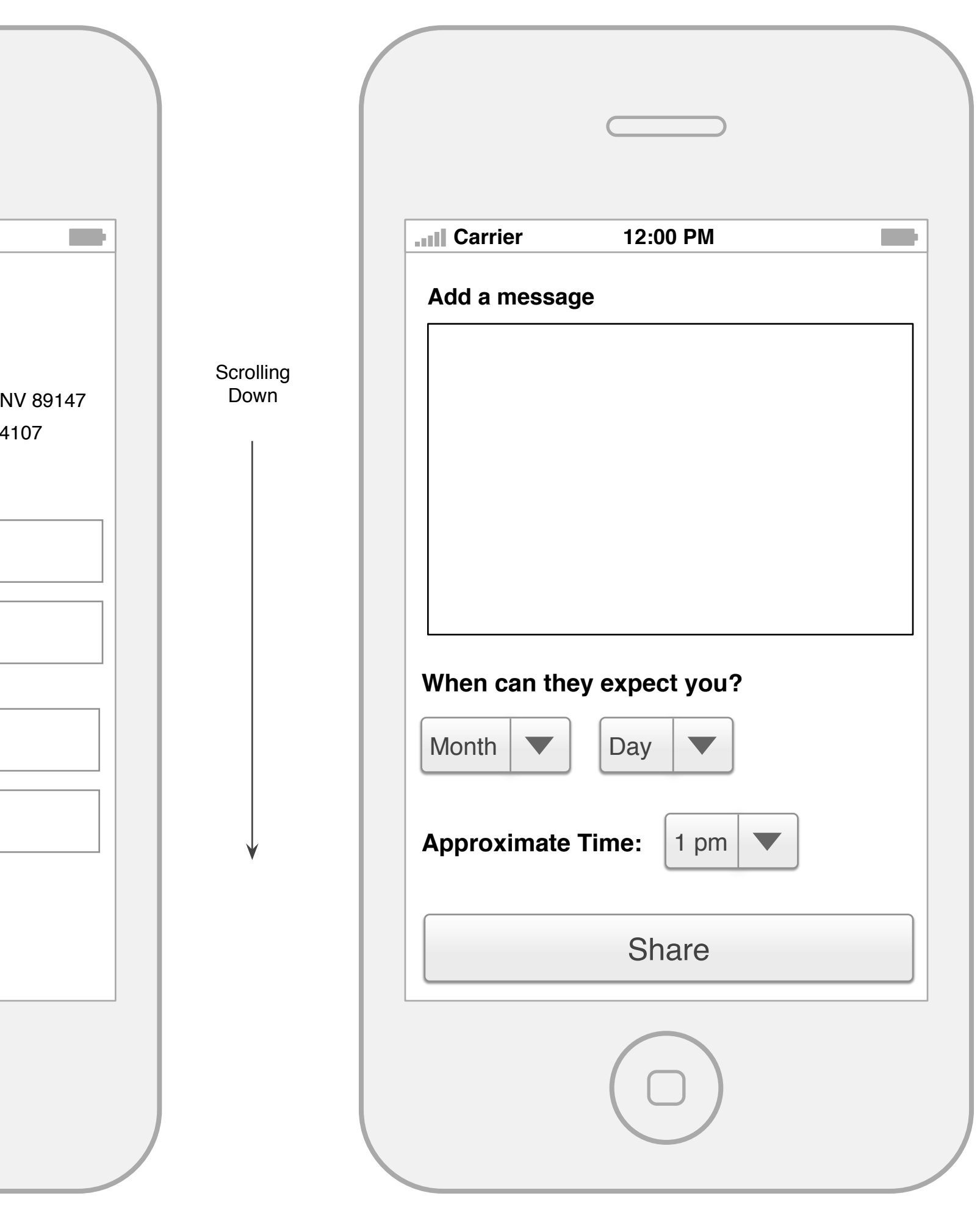

Next Page

**3.0 - 3.2: Driving**

## **3.0 Driving**

The user can read up on driving tips or care care tips.

## **3.1 Driving Tips**

 A user can simply swipe to the right taking them to the next tip or swipe to the left to go backwards.

### **3.2 Car Care Tips**

http://www.texaco.com/products/motor-oil-car-care.aspx

Down

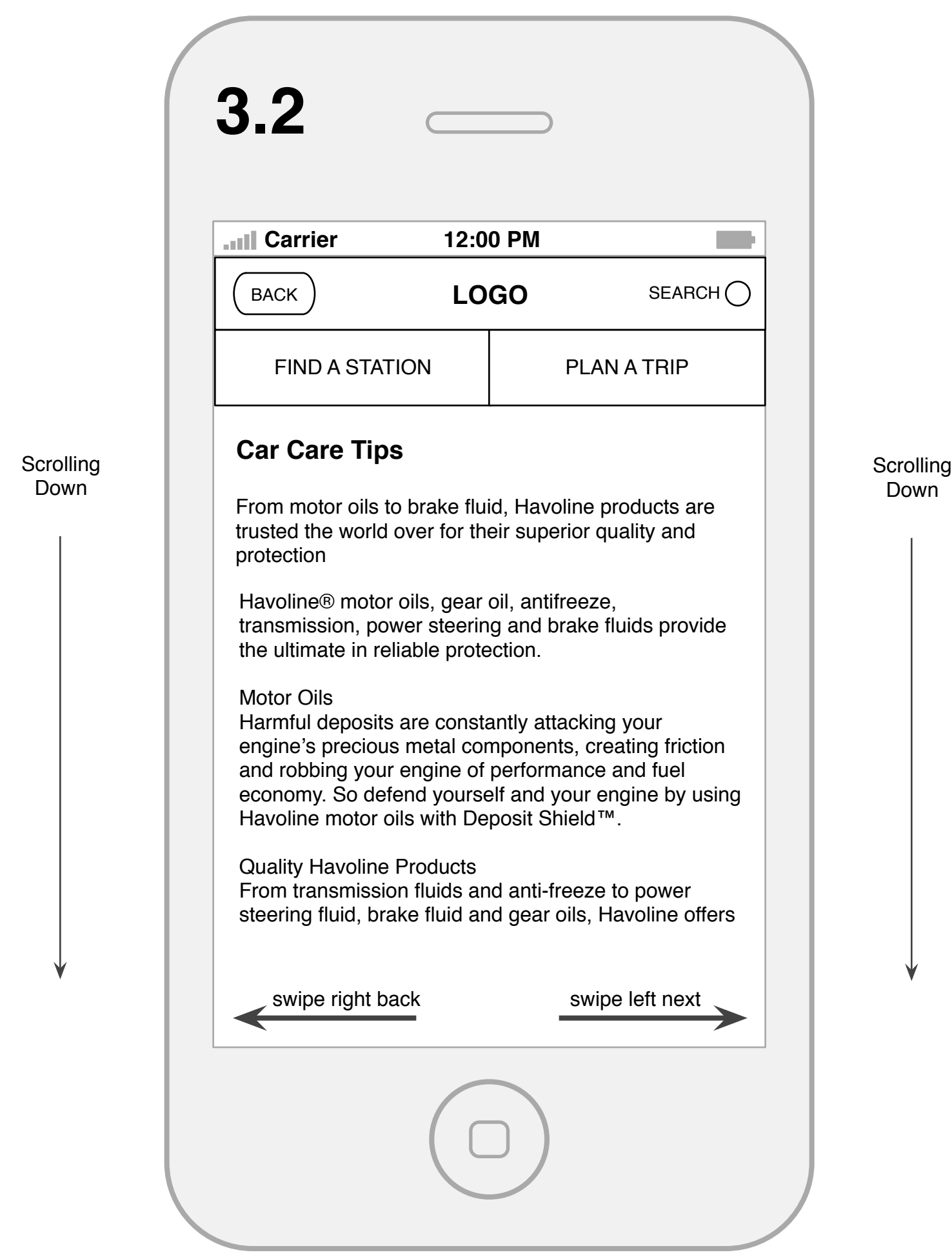

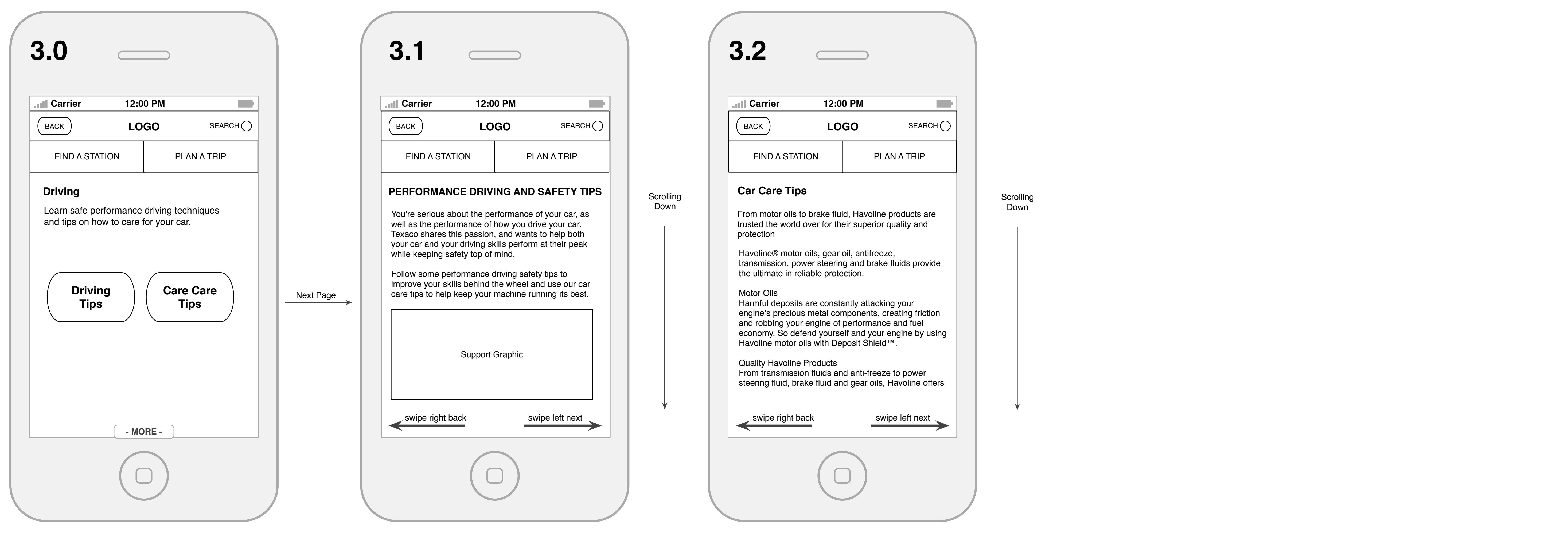

**4.0 - 4.4: Products**

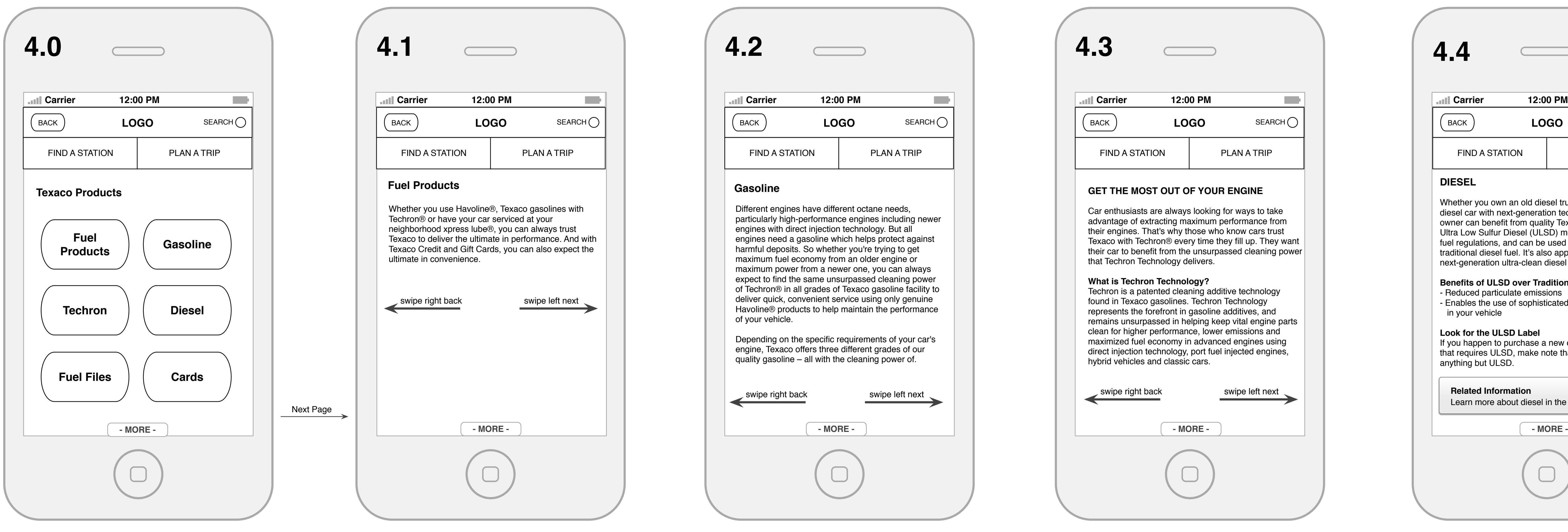

## **4.0 Products**

 The user is interested in finding out more about Texaco's products. The four buttons take you to static content pages describing each.

**4.1. Fuel Products**

http://www.texaco.com/products/default.aspx

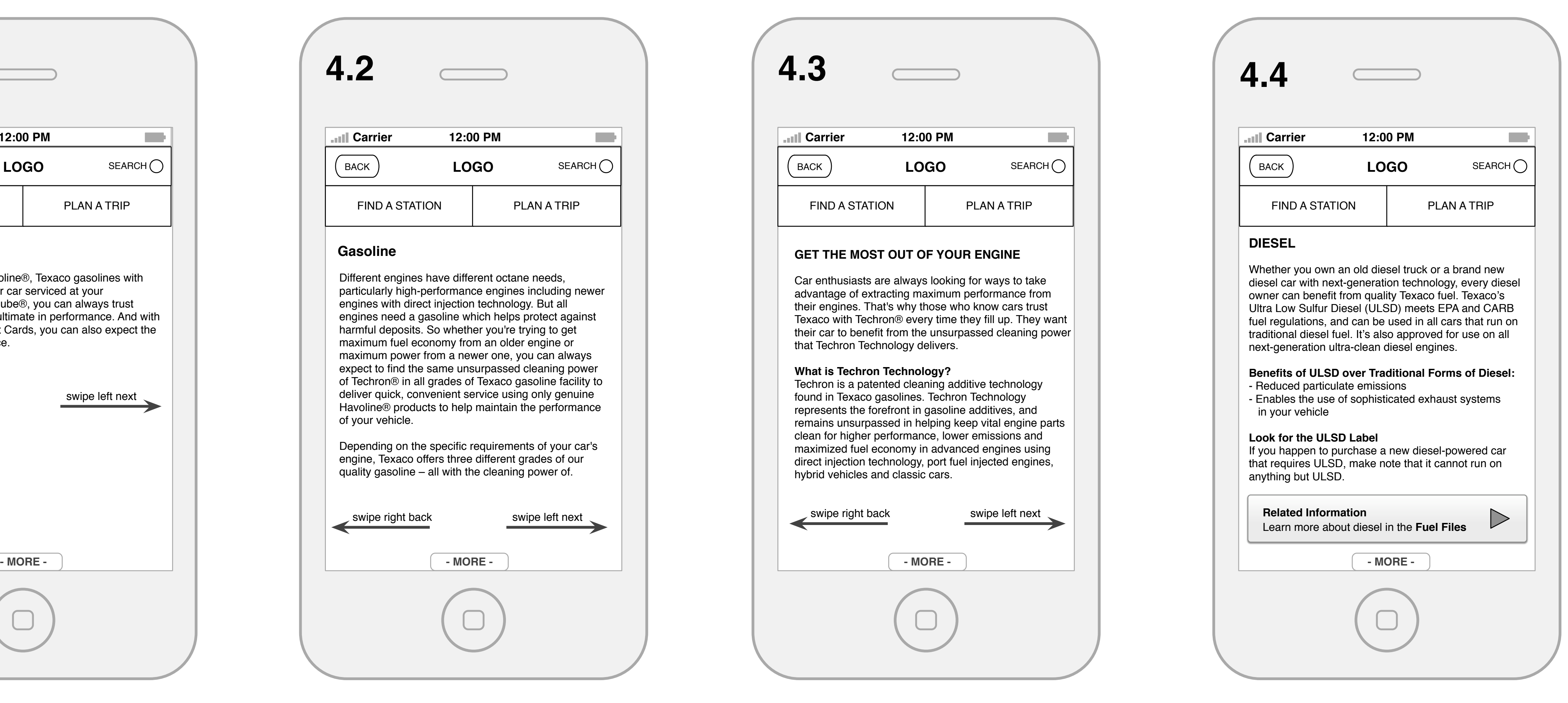

 A user can simply swipe to the right taking them to the next product or swipe to the left to go backwards.

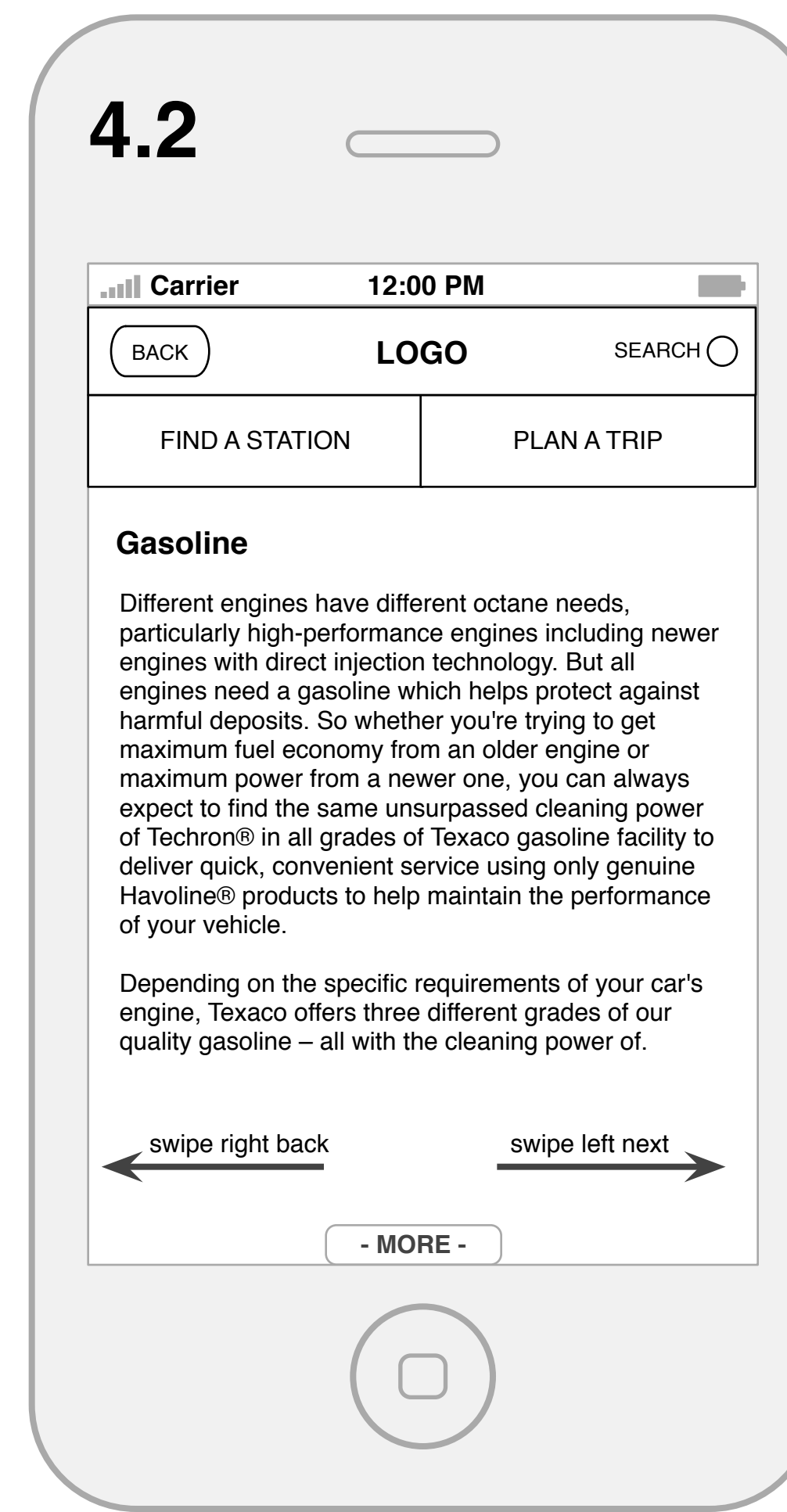

## **4.2. Gasoline**

http://www.texaco.com/products/fuels-gasoline.aspx

A static page describing a product.

### **4.3 Techron**

http://www.texaco.com/techron/techron-technology.aspx

## **4.4. Diesel**

The "Related Information" button will take a user to the appropriate "Fuel Files" page (4.5)

**4.5: Fuel Files - 4.6: Cards**

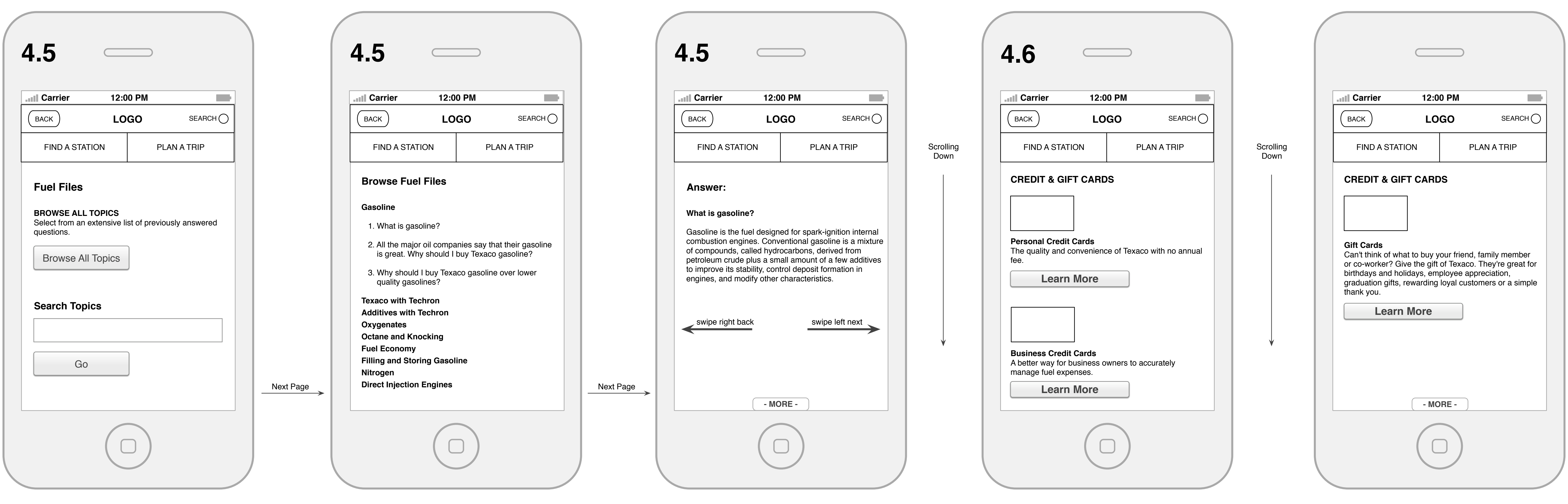

### **4.5 Fuel Files**

http://www.texaco.com/in-the-know/fuel-files.aspx

 A user can browse all the topics. That takes them to the next page. Or a user can search for a specific topic. If it's found they will be taken to the information, if not, the page will re fresh with a notification under the search bar on this page.

**4.5 Gasoline**

http://www.texaco.com/in-the-know/fuel-files-browse.aspx

An accordion that reveals questions for each topic.

#### **4.5 Diesel**

http://www.texaco.com/products/fuels-diesel.aspx

A static page describing Diesel fuel.

**4.6 Credit Cards and Gift Cards**

http://www.texaco.com/products/credit-gift-cards.aspx

 A static page describing Credit Cards offered. The "Learn More" buttons go to a different site.

## **4.6 Credit Cards and Gift Cards**

 A static page describing Credit Cards offered. The "Learn More" buttons go to a different site.

**5.0: Comunity**

## **5.0. Community (option 1)**

 The user is interested in the Texaco community and wants to see what's around them.

 This first option is very simple. A user simply press a button and the map comes up showing them a route to the nearest match on the map.

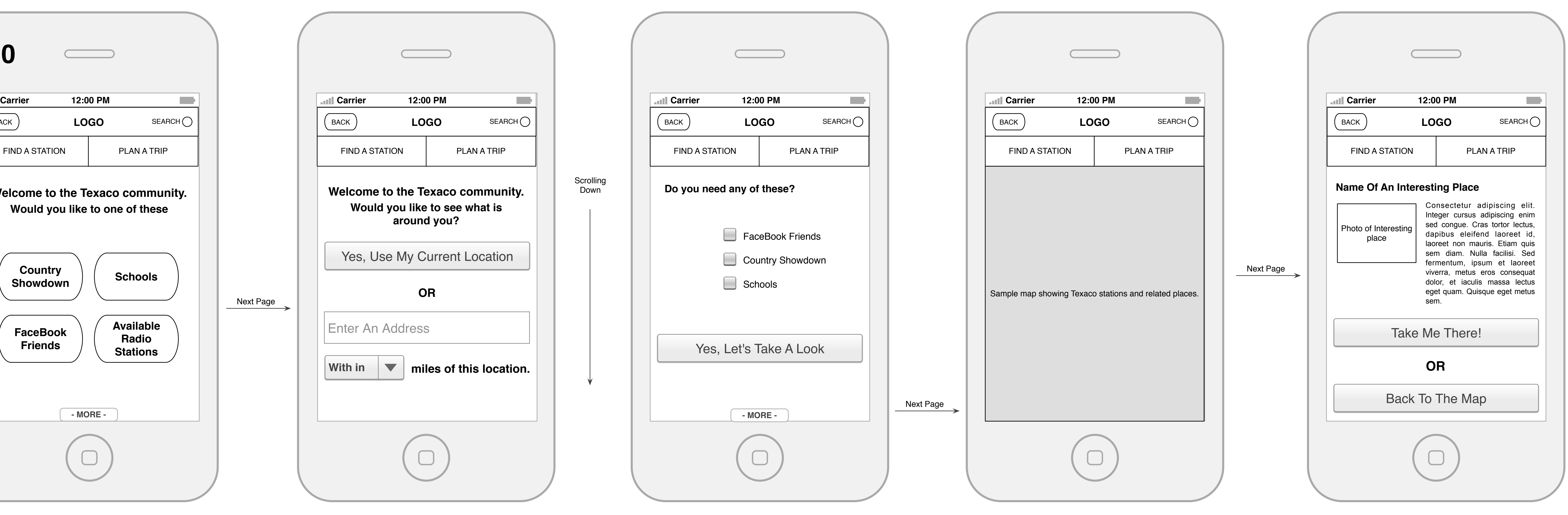

### **2. Community**

 The user is interested in the Texaco community and wants to see what's around them.

 The user can use their current location or enter an address then select a search radius. If no radius is entered it defaults to 5 miles or the nearest community interest.

### **3. Filter**

The user can filter what they are looking for.

**4. Interactive map**

A map is populated with Texaco related stops. If a user clicks one a typical Google map summary bubble pops up. A user can then click a link that takes them to a detail page.

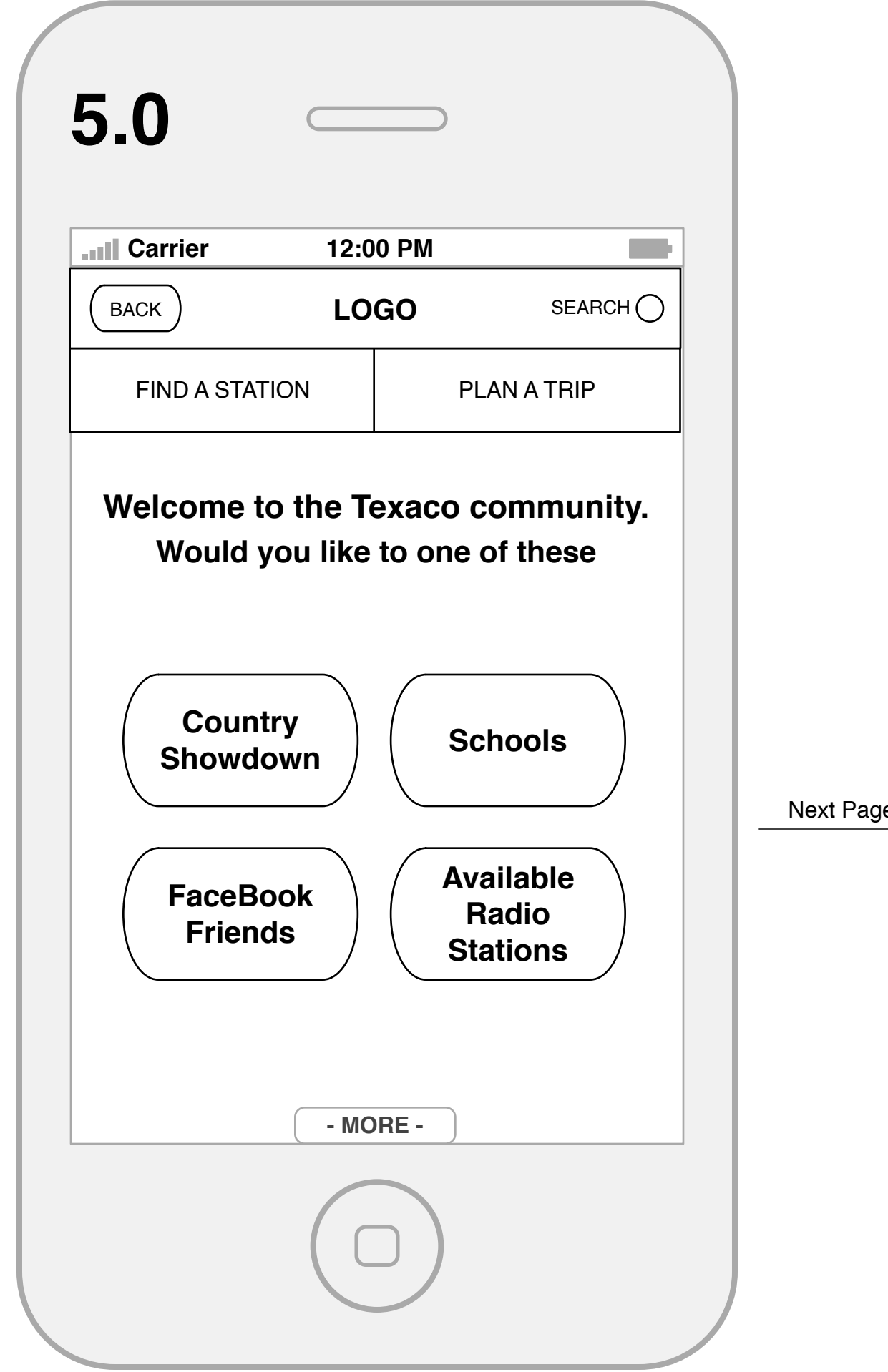

## **5. Interest Detail Page**

A user can now review interest point and elect to plot a route by clicking the "Take Me There!" button. Or a user can go "Back To The Map".

**6.0: About / Misc.**

### **6.0 About**

A short description of Texaco.

## **2. FackBook**

Add FaceBook Friends

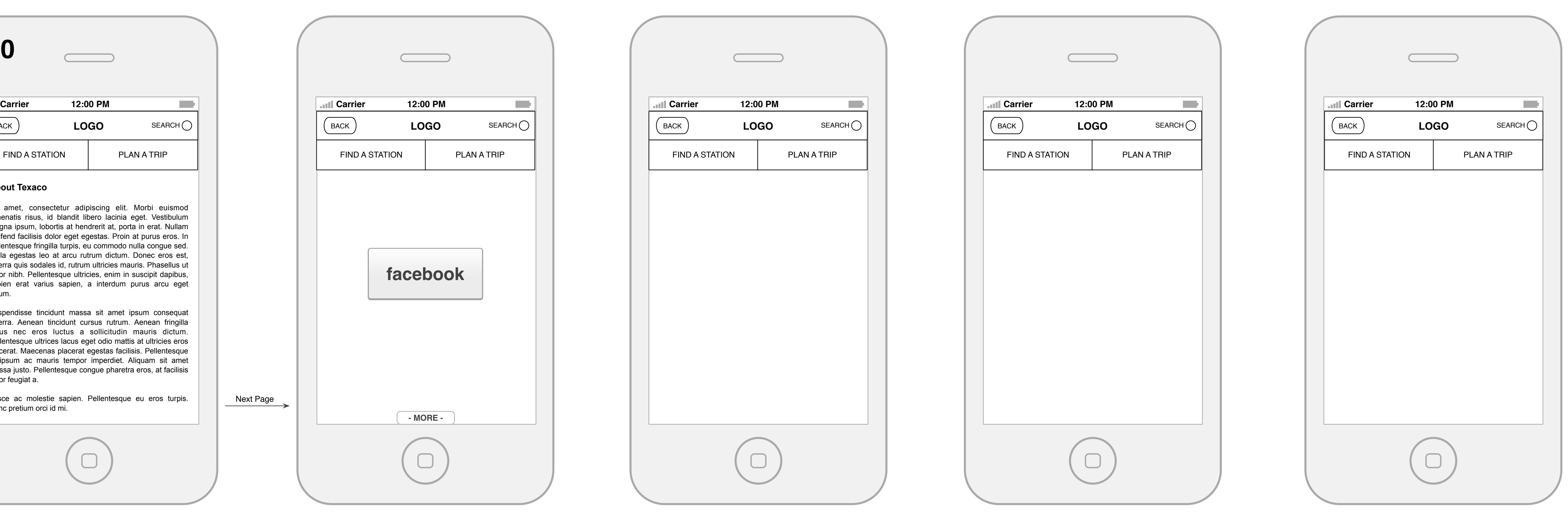

#### **3. Another**

This blank page.

**4. Another**

This blank page.

## **5. Another**

This blank page.

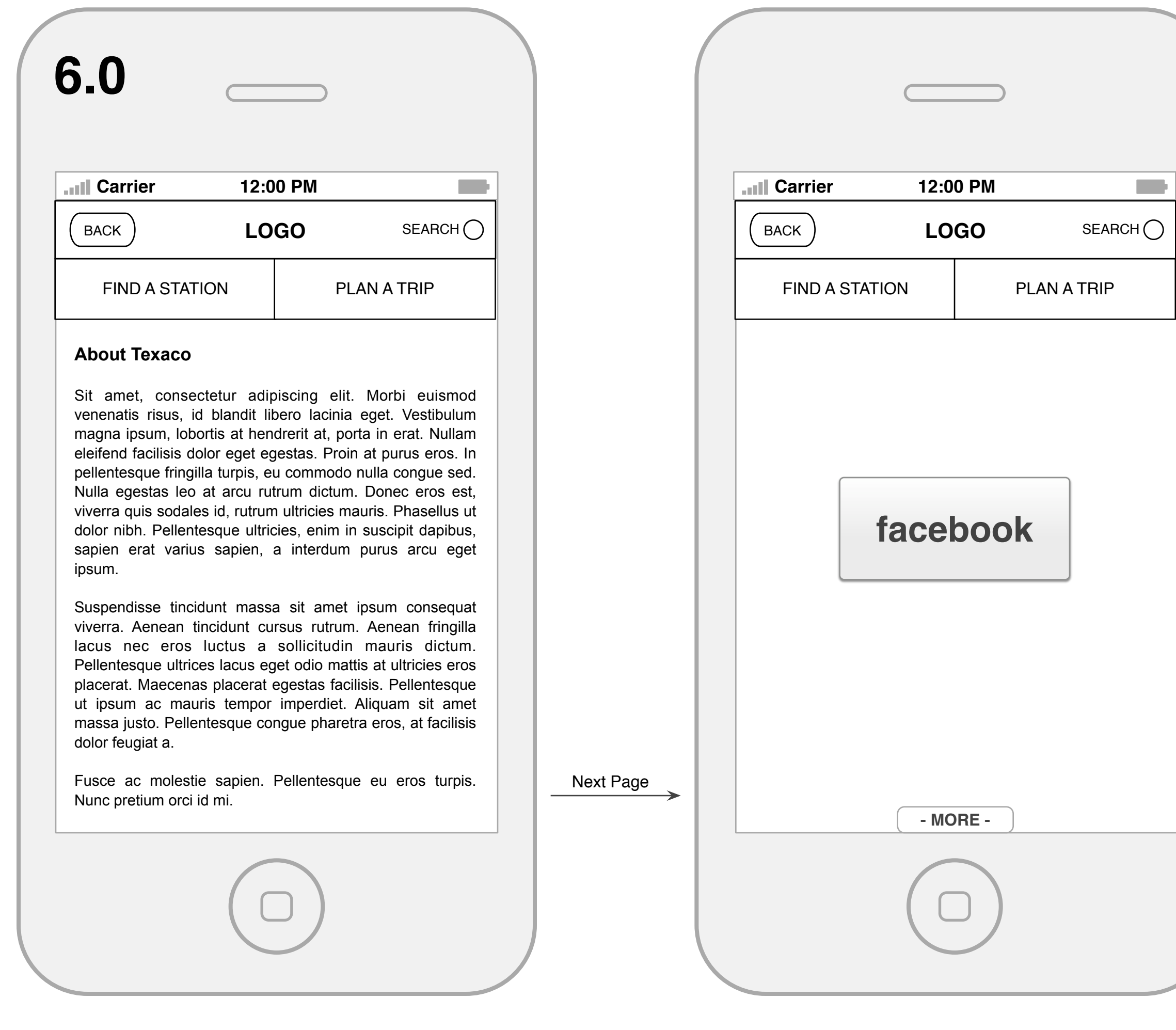